# **A guide to using Zoom**

#### **What is Zoom?**

Zoom provides the first Unified Meeting Experience platform that brings HD video conferencing, mobility and web meetings together as a free cloud service. So you can have crystal-clear video conversation and high quality screen sharing, anytime, from anywhere. It is available for Windows, Mac, iOS, Android.

#### **How do I begin?**

To begin, simply go to [http://zoom.us](http://zoom.us/) [a](http://zoom.us/)nd click on **[Sign up.](http://zoom.us/signup)** From there you can enter your first and last name, and your e-mail address to sign up.

#### **Where do I find the desktop or mobile app?**

Once you have signed up or logged in, click on Host a Meeting, the

desktop app will auto-download. Alternatively, you can click on the

download footer link at [http://zoom.us](http://zoom.us/)

For iOS, vist the Appl[e](http://itunes.apple.com/us/app/zoom.us-cloud-video-meetings/id546505307) [App Store](http://itunes.apple.com/us/app/zoom.us-cloud-video-meetings/id546505307) [o](http://itunes.apple.com/us/app/zoom.us-cloud-video-meetings/id546505307)r by searching "zoom."

For Android, visi[t](https://play.google.com/store/apps/details?id=us.zoom.videomeetings) [Google Play](https://play.google.com/store/apps/details?id=us.zoom.videomeetings) [o](https://play.google.com/store/apps/details?id=us.zoom.videomeetings)r by searching "zoom HD meetings."

#### **What do I do after I launch the app?**

After you launch the app, you have two options. You can **Join a meeting,**  or **Host a meeting.** 

If you do not wish to log in, and just want to join a meeting in progress click on **Join a meeting.** If you would like to log in and start you own meeting, click on **Host a meeting.**

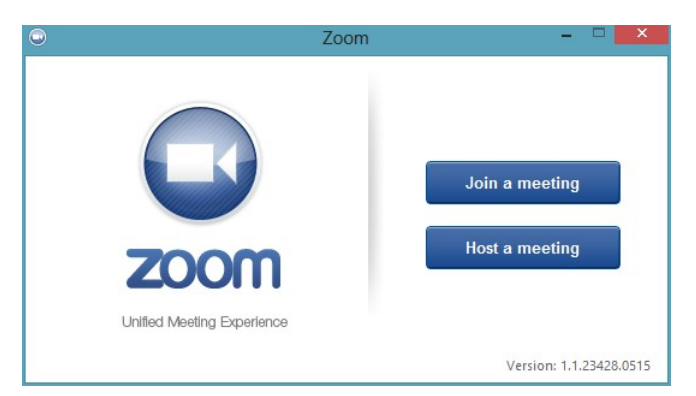

*Note*: The client version number is located on the bottom right-hand corner of this dialog box.

# **How do I log in?**

To log in, you can use the **email** and **password** that you have created, or

use your Google (Gmail or Google App) or Facebook account.

**Tip**: If you have not created a user email and password, please click on **"Sign Up"** to create a zoom account.

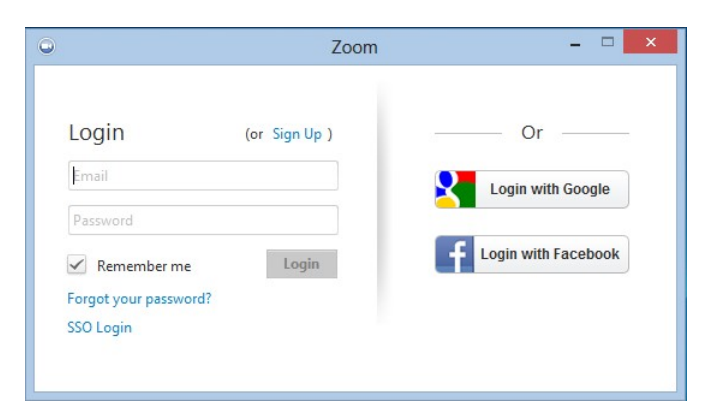

**Note**: *if you have a zoom account, but cannot remember your password. Please select "Forgot your password"*

## **How do I start a meeting?**

Once you have logged in, you will see the main dialog box as shown below. The default tab is **"Home".**

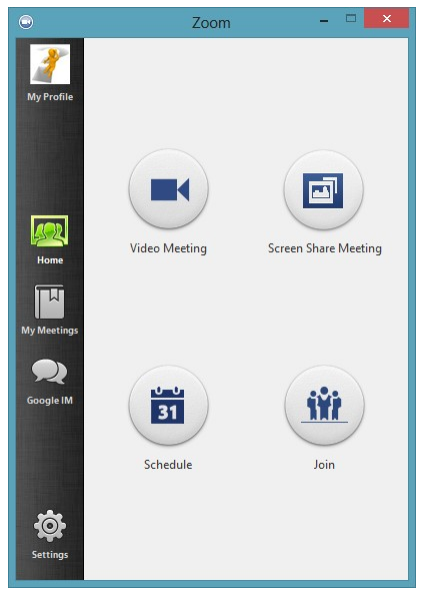

You can:

- Click on **Video Meeting** to start an instant zoom meeting
- Click on **Screen Share Meeting** to start a meeting while sharing your "desktop" or "application"
- Click on **Schedule** to set up a future meeting
- Click on **Join** to join a meeting that has already been started

## **How do I configure the settings?**

You can find the Settings tab in the main dialog box or in the meeting menu bar. After clicking **Settings**, you will have the following options**: Audio:** 

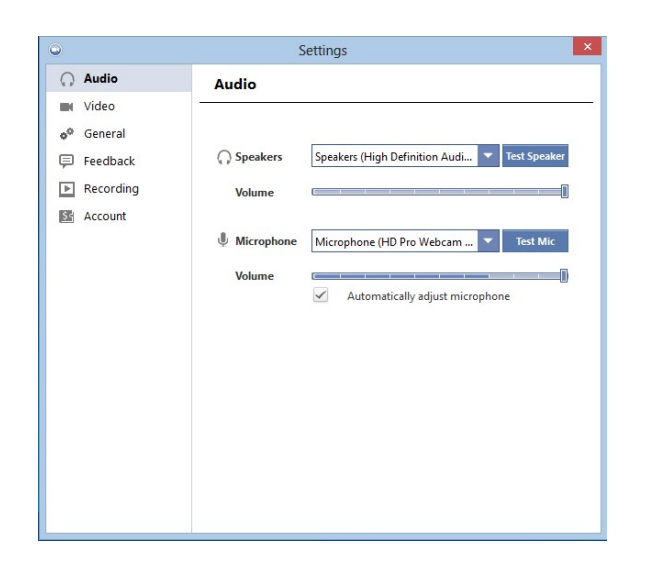

## **To Test Your Audio**

• Click on "**Settings**" on your PC or Mac client, or during a video meeting, click on "**Settings**" in the menu bar (toggle to activate).

Then click on the "**Audio**" tab to test your audio setting.

- Select the microphone drop down and try a different audio source if the other side can't hear you
- Select the speaker drop down and try a difference speaker source if you can't hear the other side.

## **Video:**

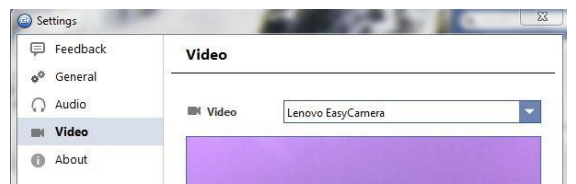

## **To Test Your Video Camera**

- Before or during a video meeting, click on "**Settings**" in the client menu, then Click on the "**Video**" tab to test your video selection.
- Here you can also click on the drop down arrow to switch between Cameras that you have connected to your computer.

## **Before your meeting:**

#### **Adjust your lighting.**

Don't sit directly in front or beside a bright light source, or else all the audience sees is a bright light and a shadowy figure. Experiment with moving lamps and your camera until you can see your brightly-lit face on the screen.

#### **Think about your background.**

Try to provide a nice, plain background. If your treadmill is in your office and you use it more as a place to hang laundry, that's not really the best visual for your audience. You can't control everything in a mobile environment, but you should give some thought to background prior to your meeting.

## **Practice speaking to the camera and not the screen.**

Our tendency is to look at the person on the screen, but you should look at the camera when you speak so the audience feels like you're talking directly to them.

## **During your meeting:**

## **Mute your microphone when necessary.**

Zoom has a "Mute Microphone" option that cuts down on ambient feedback for the audience. When there is a lot of back-and-forth discussion you will turn this off, but you should mute yourself when listening to a presenter.

## **Use Zoom's chat function.**

You can send a question or statement to everyone or privately to a participant

## **Think about your actions on camera.**

Always remember that everyone can see you. Someone is watching as you take a big, wide-mouth yawn, stretch, or wander around the room. These exaggerated movements are distracting to the audience and can be disruptive to the speaker. Try to stay still and be attentive – or at least act attentive!